# **X-CORE**®

Programmateur d'arrosage résidentiel

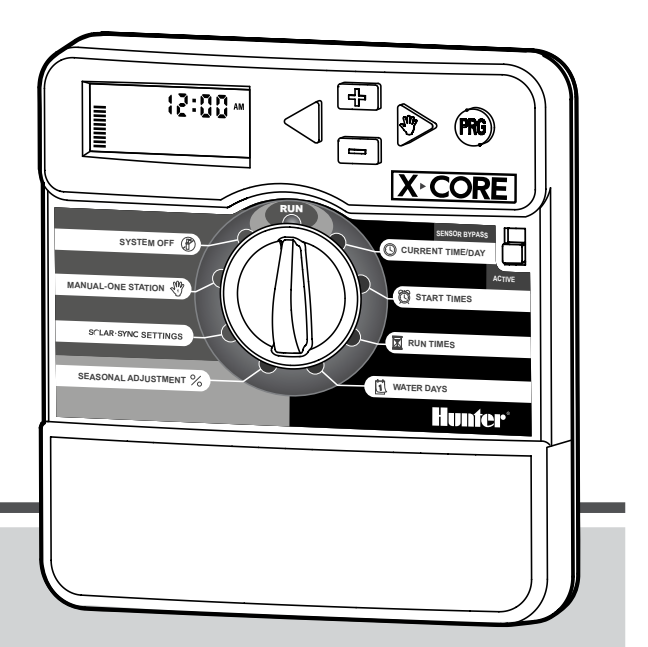

Manuel d'utilisation et instructions de programmation

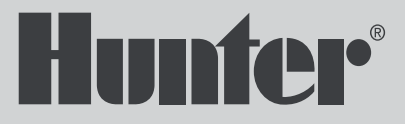

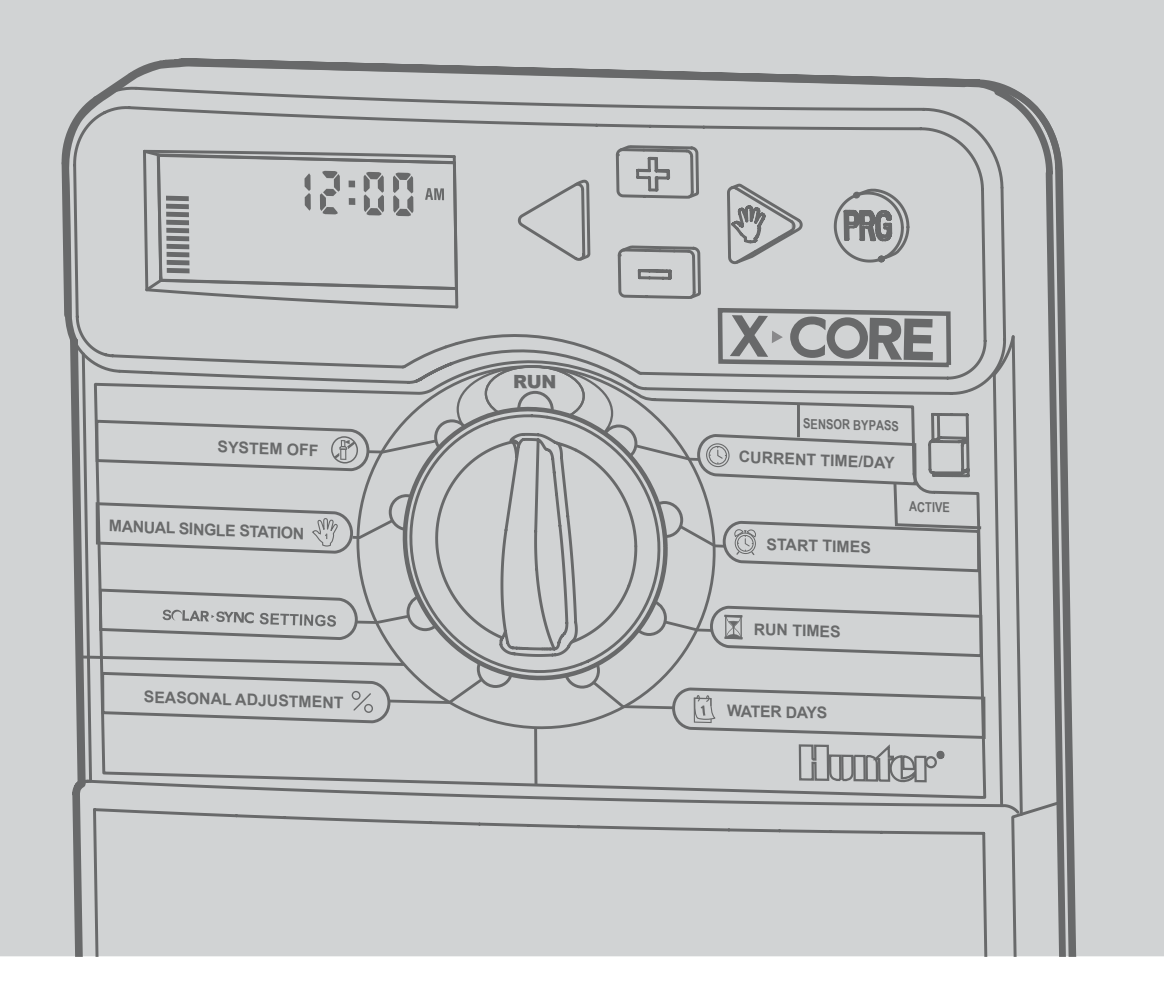

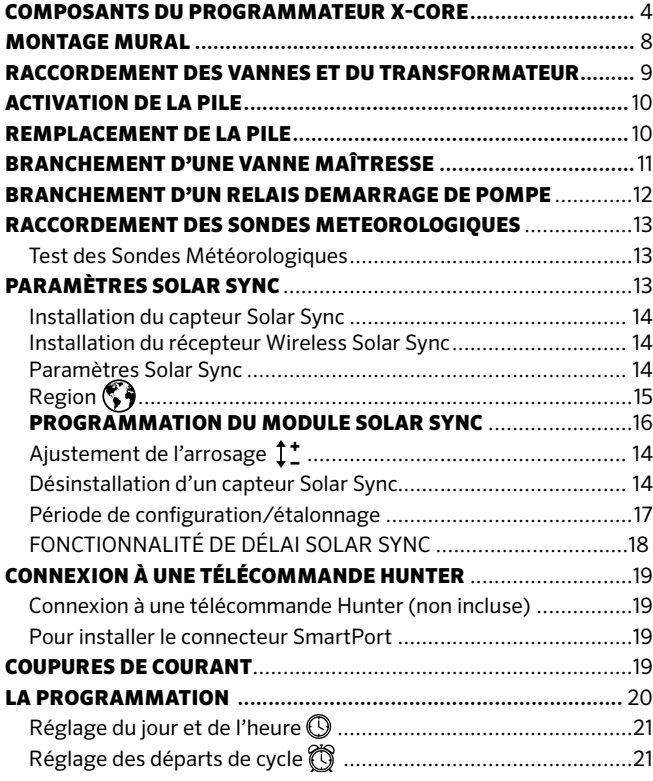

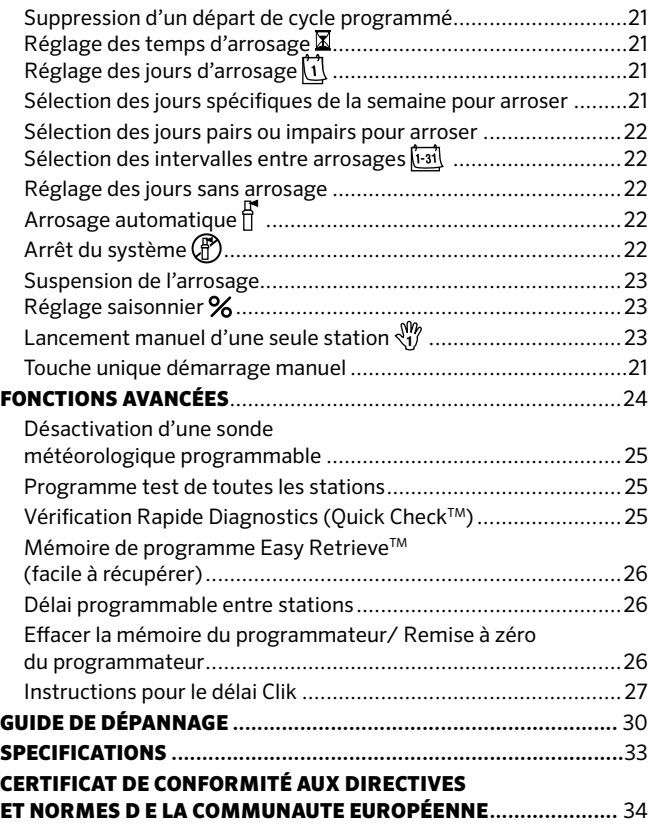

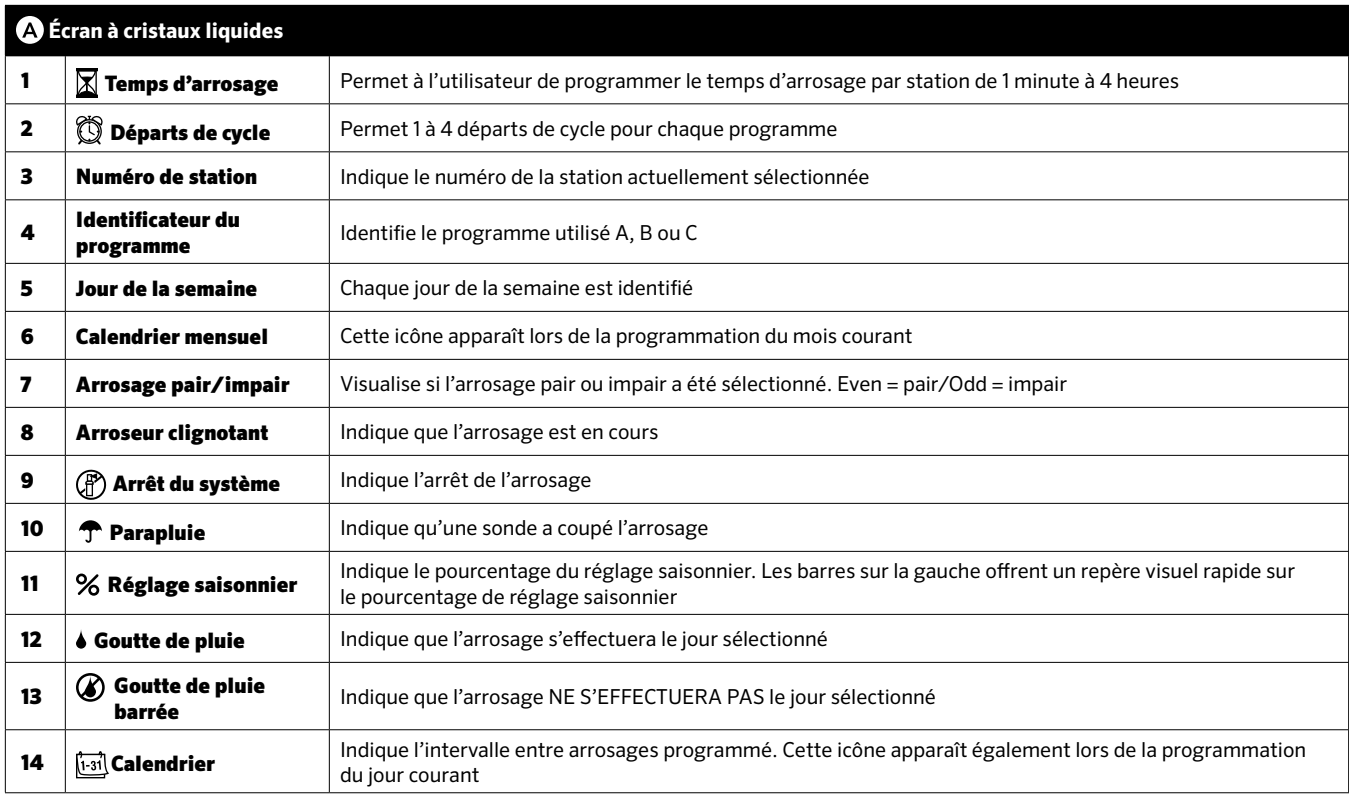

 $\sim$ 

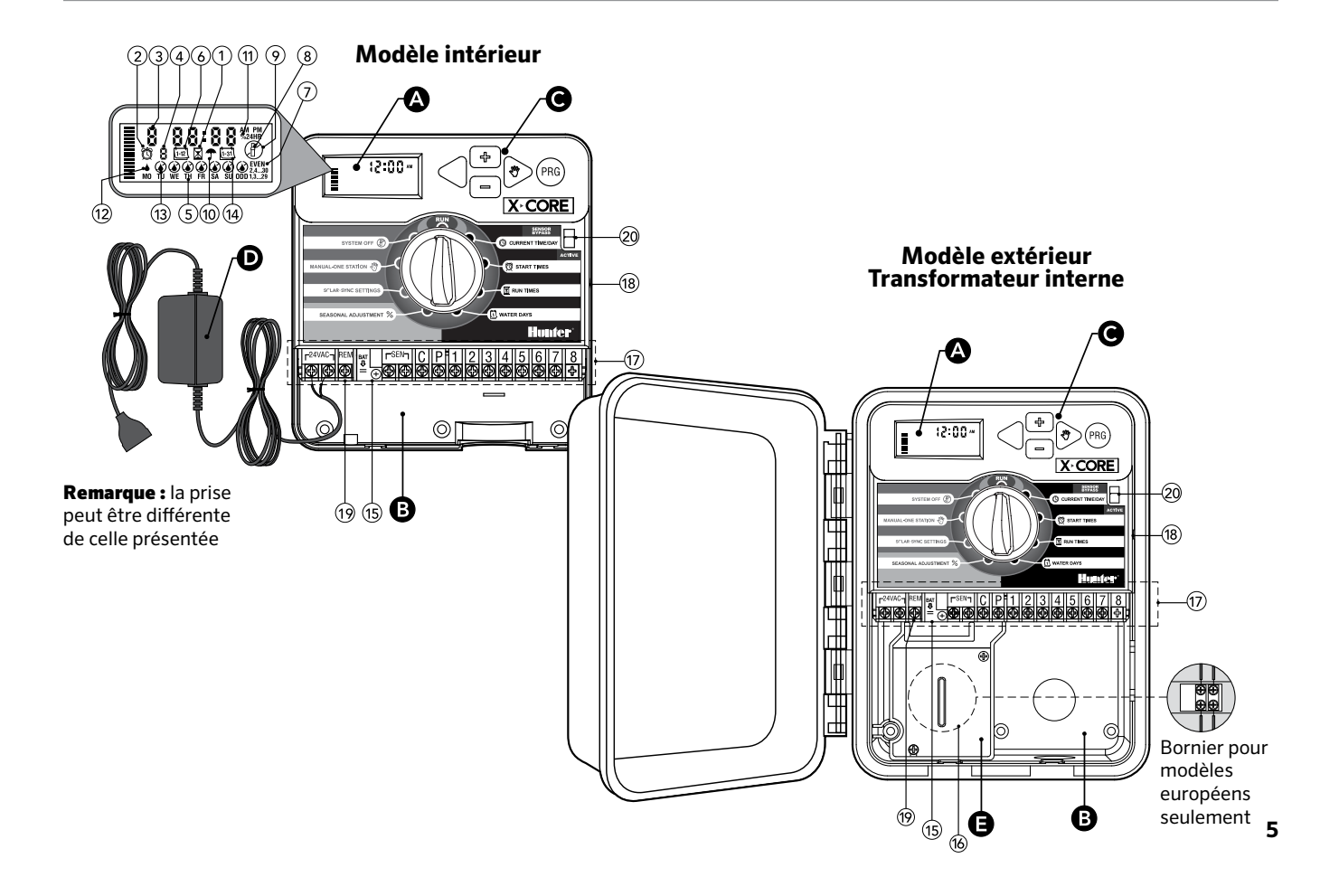

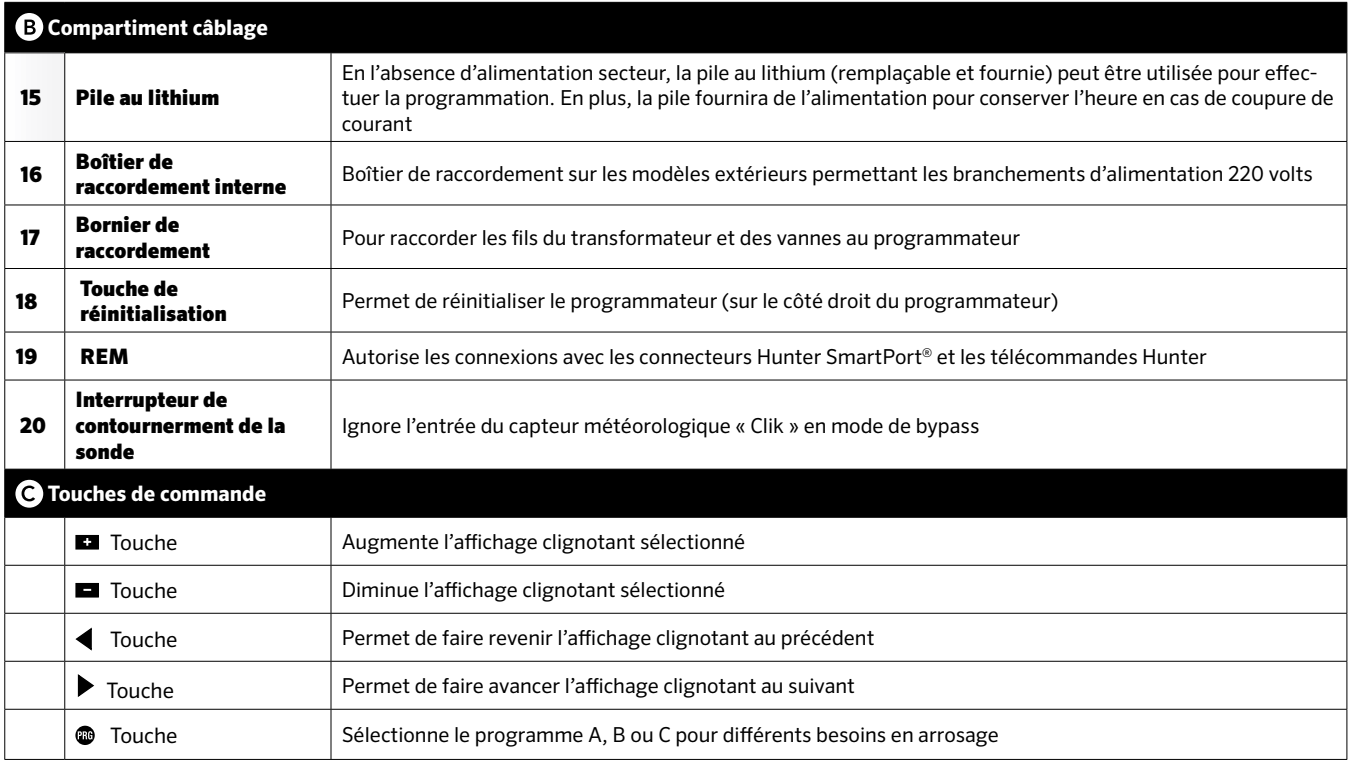

 $\sim$ 

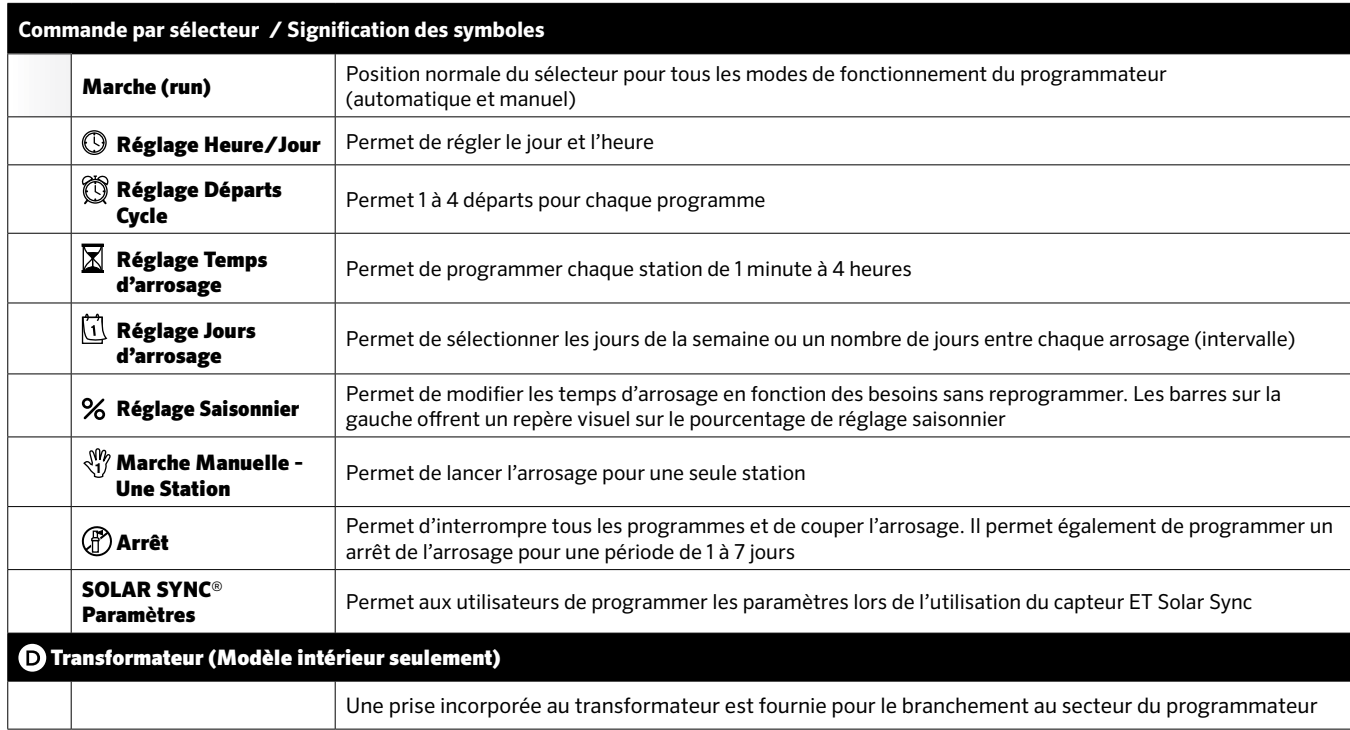

## MONTAGE MURAL

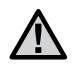

Remarque : Le modèle X-Core intérieur n'est pas étanche ni résistant aux intempéries. Il doit donc impérativement être installé à l'intérieur ou dans un endroit abrité.

- 1. Visser une vis dans le mur. Pour la fixation du programmateur, utiliser des chevilles, si nécessaire.
- 2. Faire glisser l'encoche située en haut du programmateur sur la vis.
- 3. Fixer le programmateur en mettant 3 vis dans les trous situés sous la zone du bornier de raccordement.

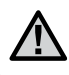

Remarque : Ne jamais alimenter le transformateur avant que le programmateur ne soit monté et toutes les vannes ne soient branchées.

Remarque : Pour le XC - x01 - A : Si le cordon d'alimentation est endommagé, il doit être remplacé par le fabricant, un technicien de maintenance ou toute autre personne qualifiée, pour des raisons de sécurité.

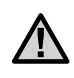

Remarque : Sur les unités extérieures, la porte doit rester fermée pour une étanchéité maximale.

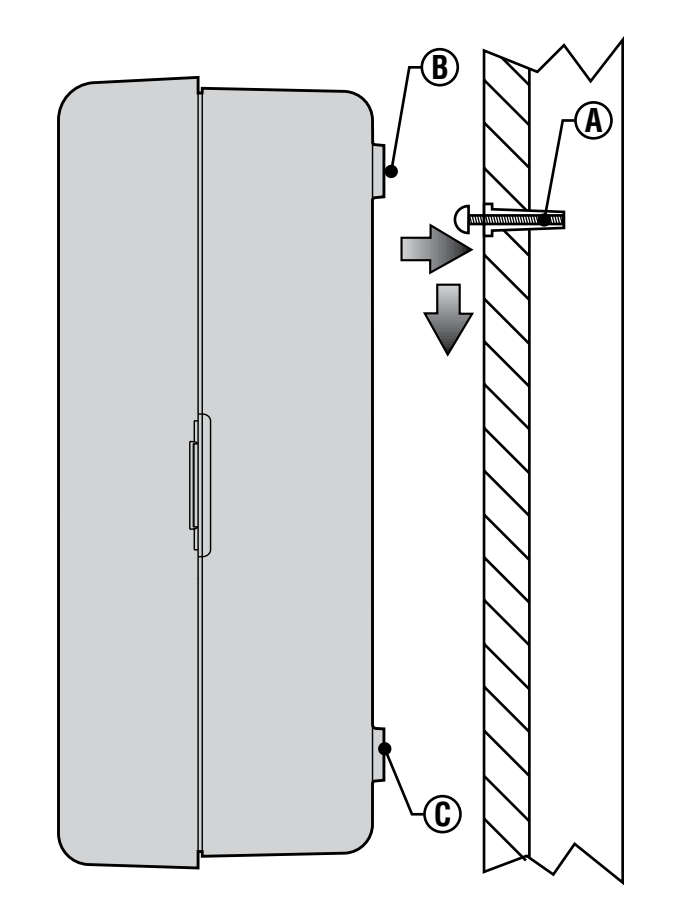

## RACCORDEMENT DES VANNES ET DU TRANSFORMATEUR

L'installation du programmateur X-Core doit être impérativement faite par du personnel qualifié.

- 1. Tirer les câbles des vannes jusqu'au programmateur.
- 2. Au niveau des vannes, raccorder le commun à l'un des fils du solénoïde de chacune des vannes. Relier un câble séparé au deuxième fil du solénoïde. Repérer chaque câble et le numéro de la station correspondante. Relier les câbles avec des connecteurs étanches pour éviter les fuites de courant.
- 3. Passer les câbles des vannes à travers le tube. Fixer le tube par le côté inférieur droit du programmateur.
- 4. Fixer le commun blanc des vannes sur la vis de la borne C (commun) du bornier. Relier les câbles de chaque vanne aux bornes de leurs stations correspondantes puis serrer les vis.
- 5. Modèles intérieur : faire passer le câble du transformateur par l'ouverture située à gauche du programmateur et raccorder les fils aux deux vis marquées 24 Volts.

Remarque: Vous ne devez pas couper le câble du transformateur d'intérieur. Si le câble est coupé, vous devrez raccorder ses fils rouge et blanc, sans quoi le programmateur ne fonctionnera pas.

Modèle extérieur : les câbles du transformateur sont déjà raccordés aux bornes AC afin qu'il ne reste plus qu'à brancher l'alimentation principale à la boîte de raccordement depuis une source d'alimentation 220 Volts.

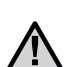

/!\

Remarque : Le modèle X-Core extérieur est étanche et résistant aux intempéries. Le branchement du X-Core extérieur à l'alimentation générale doit être fait par un électricien agréé. Une mauvaise installation peut produire un choc électrique ou un court-circuit.

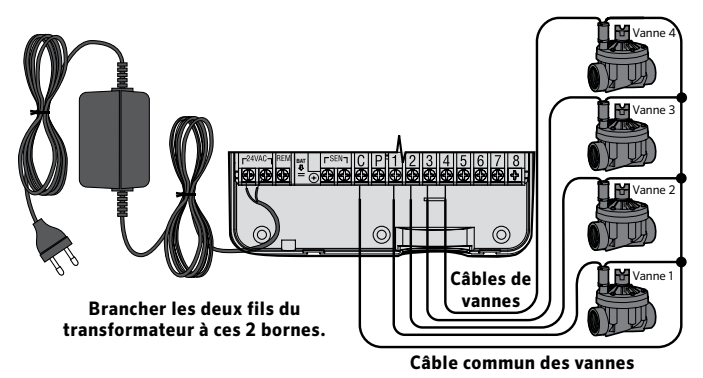

#### Compartiment de raccordement 220 Volts (Modèle extérieur seulement)

- 1. Amener le câble électrique d'alimentation générale et le tube dans le passage en bas à gauche du boîtier.
- 2. Raccorder un fil à chacun des deux fils à l'intérieur du boîtier de raccordement. Le câble de mise à terre doit être branché au câble vert. Des dominos sont fournis pour faire les connexions. Remarque : Pour les modèles européens (indiqué -E à la fin de la référence), connecter les fils à la borne qui se trouve à l'intérieur du boîtier de raccordement. Les câbles d'alimentation de courant doivent être de dimension 1,85 mm ou plus avec un disjoncteur adapté à la dimension du câble. Un interrupteur ou disjoncteur doit être en proche proximité du programmateur dans l'immeuble où l'installation a lieu et facile d'accès pour l'opérateur. De plus il doit être indiqué comme étant le mécanisme de déconnexion de l'appareil.
- 3. Remettre le couvercle du boîtier de raccordement.

## ACTIVATION DE LA PILE

Après l'installation de votre programmateur X-Core, veiller à retirer l'isolateur de contact de la pile pour permettre au programmateur X-Core de conserver l'heure en cas de coupure de courant.

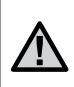

**ATTENTION : RISQUE D'EXPLOSION SI VOUS REMPLACEZ LA BATTERIE PAR UN MODÈLE NON ADÉQUAT. JETER LES BATTERIES SUIVANT LES INSTRUCTIONS.**

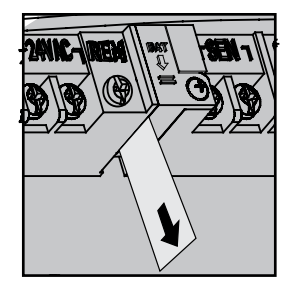

## **REMPLACEMENT DE LA PILE**

Une pile au lithium est fournie avec votre programmateur X-Core. Elle permet la programmation à distance sans que l'alimentation 220 Volts ne soit branchée. Elle permet également de conserver la date et l'heure durant les coupures de courant. Pour remplacer la pile : Pile

- 1. Retirer les vis du support de pile.
- 2. Descendre le support pour accéder à la pile.
- 3. Enlever la pile usée et la remplacer par une nouvelle; ensuite réinstaller le support avec la pile neuve.

Remarque : Le côté positif (+) de la pile doit faire face à l'intérieur du support de la pile. Type de pile : CR2032 3 V

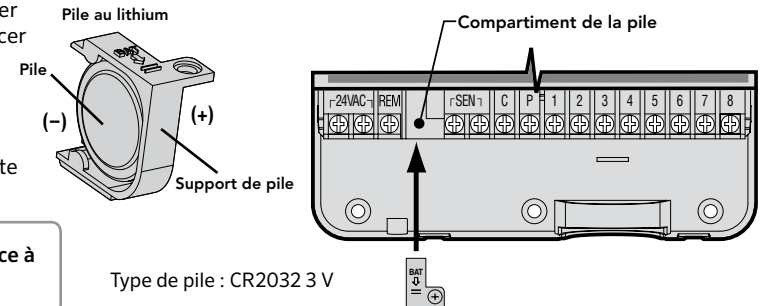

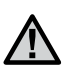

Remarque : Cette partie/phase n'est applicable que si une vanne principale (maîtresse) est installée. Une vanne maîtresse est une vanne "normalement fermée" installée au point d'alimentation principal qui s'ouvre uniquement lorsque le programmateur démarre un programme d'arrosage.

- 1. Au niveau de la vanne maîtresse, raccorder le câble commun à un des fils du solénoïde de la vanne. Relier le deuxième câble au fil restant du solénoïde.
- 2. Relier le câble commun à la borne C à l'intérieur du programmateur. L'autre fil provenant de la vanne maîtresse doit être relié à la borne P du programmateur. Serrer chaque borne.

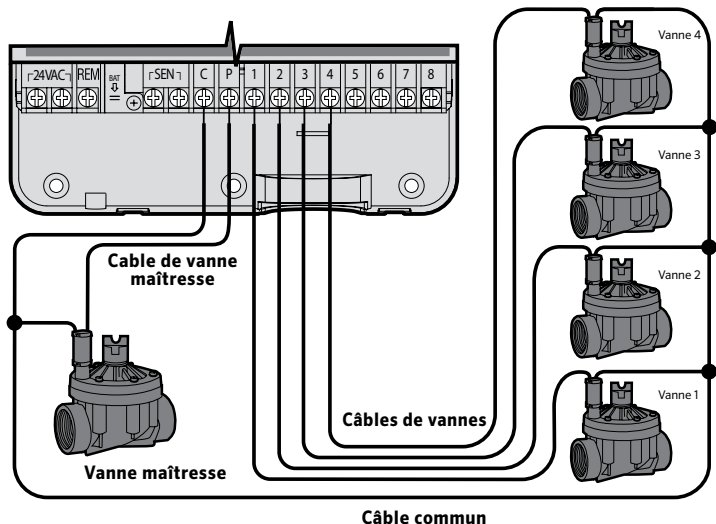

**des vannes**

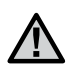

Remarque : Cette section n'est applicable que si un relais démarrage de pompe est installé. Un relais de pompe est un appareil qui commande la mise en route d'une pompe pour alimenter le système en eau.

Le programmateur doit être monté à 4,5 m minimum du relais démarrage de la pompe et de la pompe elle-même pour éviter les interférences électriques.

- 1. Raccorder les deux câbles du relais démarrage de la pompe jusqu'au programmateur.
- 2. Raccorder le fil commun à la borne C (neutre généralement un fil blanc) du programmateur et l'autre fil issu du relais de pompe à la borne P.

La consommation du relais ne doit pas dépasser 0,30 A. Ne jamais brancher directement le programmateur sur la pompe au risque d'endommager le programmateur.

http://www.hunterindustries.com/support/controllers/pump-start-relay

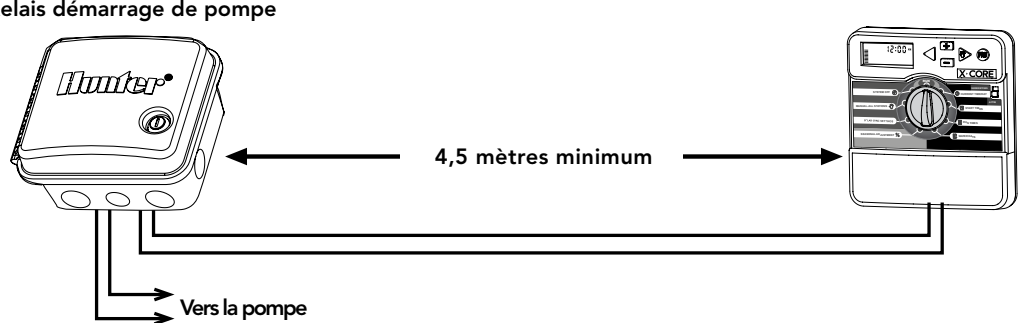

Relais démarrage de pompe

## RACCORDEMENT DES SONDES METEOROLOGIQUES

Il est possible de brancher des sondes météorologiques de Hunter sur votre programmateur X-Core, ou tout autre type de capteur à contact sec.

- 1. Enlever le cavalier fixé sur les deux bornes indiquées SEN.
- 2. Raccorder un fil de la sonde à la borne indiquée SEN et l'autre fil de la sonde à l'autre borne indiquée SEN.

Lorsqu'une sonde coupe l'arrosage automatique, le mot OFF et les icônes  $\bigoplus$ ,  $\bigoplus$  s'affichent sur l'écran.

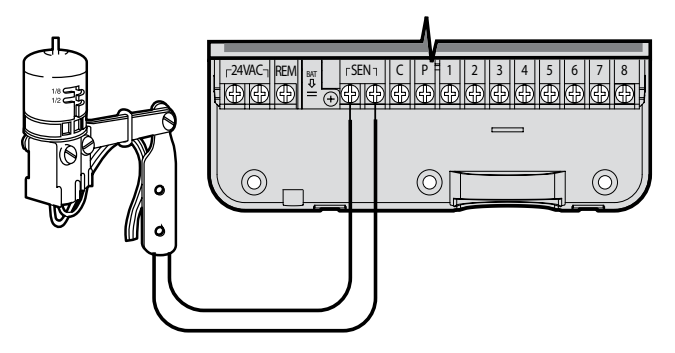

#### **Test des Sondes Météorologiques**

Le X-Core effectue un test simplifié de la sonde de pluie lorsqu'elle est raccordée au circuit. Vous pouvez

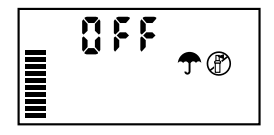

tester manuellement le bon fonctionnement de la sonde de pluie en exécutant un CYCLE AUTO ou en activant le système à l'aide du démarrage automatique d'une seule touche (voir page 22). Lors du cycle manuel, le fait d'appuyer sur la tige au sommet de la sonde Mini-Clik® de Hunter interrompra l'arrosage.

#### **Arrêt manuel des Sondes Météorologiques**

Vous pouvez outrepasser les sondes météorologiques en utilisant l'interrupteur Sonde Arrêt sur la façade du programmateur. Mettre

l'interrupteur sur la position **SONDE ARRÊT** pour désactiver la sonde météorologique pour permettre l'arrosage. Vous pouvez également passer outre les sondes en utilisant la fonction Marche Manuelle - Une Station.

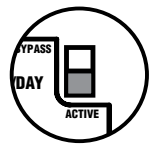

#### Lorsque vous utilisez la fonction

MARCHE MANUELLE - UNE STATION, le programmateur ignore automatiquement les informations des sondes pendant la durée sélectionnée. Une fois la durée écoulée, le programmateur rétablira les paramètres sélectionnés.

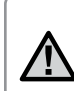

Remarque: Le fait d'activer le contournement de la sonde n'a aucun effet sur les actualisations du réglage saisonnier envoyées par la sonde Solar Sync. Toutefois, cela permettra de contourner les fonctionnalités Rain Clik et Freeze-Clik de la sonde. X-Core est compatible avec les systèmes Solar Sync et Wireless Solar Sync. Solar Sync est un système de capteurs qui règle de façon automatique le calendrier d'arrosage du contrôleur X-Core (en fonction de l'évolution des conditions climatiques locales) au moyen de la fonctionnalité de réglage saisonnier. Le système Solar Sync emploie un capteur solaire et thermique pour mesurer l'évapotranspiration (ET), à savoir le taux auquel les plantes et leurs substrat consomment de l'eau, et inclut également les technologies Hunter Rain Clik et Freeze Clik qui arrêtent l'irrigation lorsqu'il pleut et/ou pendant les périodes de gel.

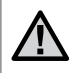

Remarque : Solar Sync applique une valeur de réglage saisonnier de 100 % par défaut jusqu'à ce que le premier jour complet (une période de 24 heures) de mesures météo ait été transmis par le capteur.

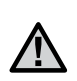

Remarque : L'actionnement du bouton d'arrêt est sans effet sur les mises à jour de réglage saisonnier provenant du capteur Solar Sync. Il permet, cependant, de contourner les fonctionnalités Rain Clik et Freeze Clik du capteur.

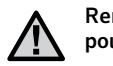

Remarque : le module Solar Sync n'est pas nécessaire pour l'installation du programmateur X-Core.

#### **Installation du capteur Solar Sync**

Connectez le fil vert et noir du capteur Solar Sync sur les bornes de câblage SEN du contrôleur X-Core. Peu importe la borne de connexion des fils. Placez la mollette sur la position

Solar Sync Paramètres. L'afficheur présente initialement des lignes en pointillé, puis affiche le paramètre régional par défaut (3) sur la gauche et le paramètre d'ajustement de l'eau (5) sur la droite.

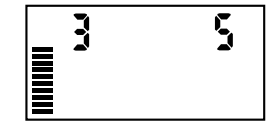

#### **Installation du récepteur Wireless Solar Sync**

Connectez le fil vert et noir du récepteur Wireless Solar Sync sur les

bornes de câblage SEN du contrôleur X-Core. Peu importe la borne de connexion des fils. Placez la mollette sur la position Solar Sync Paramètres. L'afficheur présente initialement des lignes en pointillé, puis affiche

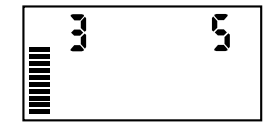

le paramètre régional par défaut (3) sur la gauche et le paramètre d'ajustement de l'eau (5) sur la droite.

#### **Paramètres Solar Sync**

Lorsque le capteur Solar Sync est connecté au contrôleur X-Core, deux chiffres s'affichent. Vous pouvez alors programmer les paramètres Solar Sync. Le numéro situé à droite de l'écran correspond au paramètre régional, tandis que le numéro de gauche correspond aux paramètres de réglage de l'eau.

Pour bénéficier de mesures Solar Sync précises, le contrôleur doit être programmé en fonction de la valeur ET type (valeur ET moyenne de la haute saison) de votre région. Utilisez le tableau de la page suivante pour identifier votre région. Utilisez la touche **D** ou pour sélectionner votre région (1-4).

## **Region**

 identifier votre région. Pour bénéficier de mesures Solar Sync précises, le programmateur doit être programmé en fonction de la valeur ET moyenne de la haute saison de votre région. Utilisez le tableau ci-dessous pour

Ce tableau vous permettra d'identifier votre type de région. Il existe quatre régions ET de base, chacune avec des descriptions de la région, ainsi que les caractéristiques d'ET et de températures types. Il est recommandé, si possible, de choisir la région en fonction de l'ET moyen en juillet ou de l'ET d'été de pointe (mm/pouces par jour).

Utilisez le tableau suivant pour sélectionner votre région (référence ci-dessous). Vous pouvez utiliser la ligne A, B ou C pour vous aider à choisir la région convenant le mieux à votre secteur :

- A) En fonction de l'ET de votre région à l'aide de l'ET moyen en juillet ou de l'ET d'été de pointe (pouces/mm par jour). Il s'agit de la meilleure option pour sélectionner votre région.
- B) En fonction de la température de votre région à l'aide du mois de juillet moyen ou de la température maximale du mois le plus sec (pas la température maximale pour juillet).
- C) En fonction de la description générale de votre région.

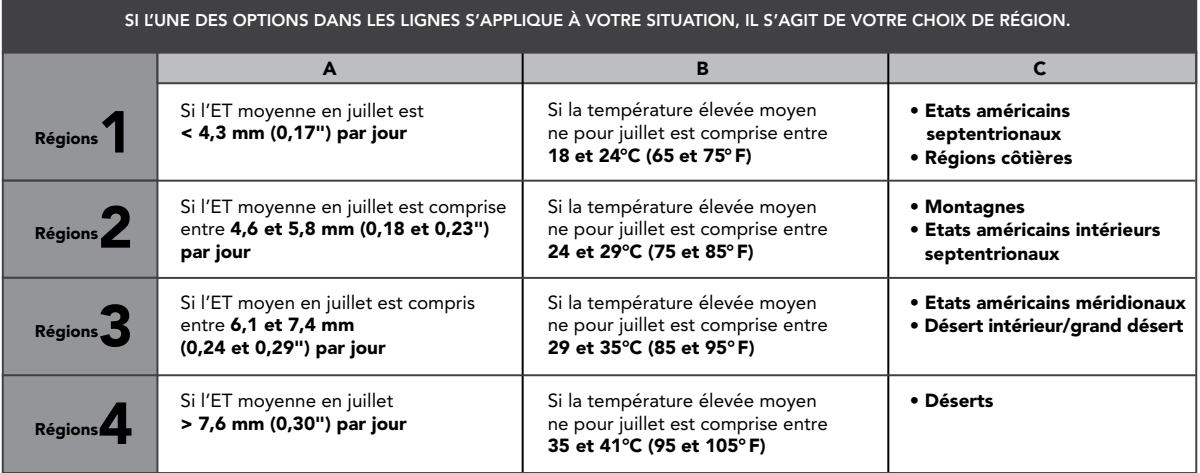

\* Pour les régions de l'hémisphère sud, utiliser le mois de janvier.

#### **Ajustement de l'arrosage**

u ajuster ce dernier dans toutes les stations. Otilisez le bouton **en** ou<br>jusqu'à ce que la flèche indique l'icône <sup>†</sup> : Utilisez le bouton **en** ou Si vous estimez que votre jardin est « plus humide » ou « plus sec » que la normale, une fonction d'ajustement de l'arrosage permet d'ajuster ce dernier dans toutes les stations. Utilisez le bouton > 10 (1 pour moins d'eau et 10 pour plus d'eau). Hunter recommande pour augmenter ou diminuer l'arrosage sur une échelle de 1 à d'observer attentivement les performances durant les premières semaines de fonctionnement avant d'ajuster l'arrosage.

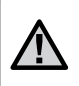

Remarque : si une zone individuelle est « plus humide » ou « plus sèche » que le reste du système, augmentez ou diminuez simplement la durée de fonctionnement sur le programmateur.

#### **Désinstallation d'un capteur Solar Sync**

Si un capteur Solar Sync a été installé sur le contrôleur X-Core, la valeur de réglage saisonnier employée par le contrôleur sera calculée à partir des données météorologiques fournies par le capteur Solar Sync. Si le capteur Solar Sync ne doit plus être utilisé avec le contrôleur X-Core, il doit être désinstallé. Si le capteur Solar Sync n'est pas désinstallé, le contrôleur n'autorisera pas la modification manuelle de la valeur de réglage saisonnier. Par exemple, si la valeur de réglage saisonnier du contrôleur est de 50 % lorsque le capteur Solar Sync est retiré, elle reste de 50 % jusqu'à ce que le capteur Solar Sync soit désinstallé. Pour désinstaller le capteur Solar Sync, déconnectez simplement les fils vert et noir de la borne du contrôleur, puis placez la mollette en position SOLAR SYNC Paramètres. L'écran doit alors comporter des tirets, ce qui indique que le contrôleur ne reconnaît plus le capteur Solar Sync pour le calcul du réglage saisonnier. La valeur de réglage saisonnier peut alors être modifiée de façon manuelle en plaçant la molette sur la position Réglage Saisonnier et en utilisant la touche **ou pour** régler cette valeur.

## PROGRAMMATION DU MODULE SOLAR SYNC

#### **Période de configuration/étalonnage**

Une fois le système Solar Sync installé et programmé, il est recommandé de le laisser fonctionner quelques jours avec la configuration initiale. En raison des nombreuses conditions du site (y compris l'emplacement du capteur, la quantité de lumière directe du soleil dont il bénéficie, la chaleur réfléchie par les structures environnantes, etc.), la configuration initiale peut nécessiter un réglage pour atteindre les performances désirées. L'étalonnage du système Solar Sync pour un site particulier peut facilement être réalisé en réglant les paramètres de région et/ou d'ajustement de l'arrosage. Les instructions ci-dessous décrivent brièvement cette procédure.

- 1. Installez le capteur Solar Sync et programmez le module (conformément aux instructions des pages 16).
- 2. Laissez le système fonctionner avec la configuration initiale pendant au moins 3 jours.
- 3. Observez le réglage saisonnier sur le programmateur. S'il est inférieur ou supérieur au réglage habituel pour cette période de l'année, les paramètres du système Solar Sync doivent être ajustés.
	- a. Réglage saisonnier trop bas: Augmentez la valeur de l'échelle d'ajustement de l'arrosage (le réglage par défaut est 5). Une fois le paramètre modifié, le programmateur est immédiatement mis à jour avec le nouveau pourcentage de réglage saisonnier. Augmentez le paramètre d'ajustement de l'arrosage jusqu'à l'affichage du pourcentage de réglage saisonnier désiré. Si vous augmentez l'échelle d'ajustement de l'arrosage à 10 (maximum) et que vous avez besoin d'accroître encore le réglage saisonnier, sélectionnez la région inférieure (passez de la région 4 à la région 3, par exemple).
	- **b. Réglage saisonnier trop élevé:** Diminuez la valeur de l'échelle d'ajustement de l'arrosage (le réglage par défaut est 5). Une fois le paramètre modifié, le programmateur est immédiatement mis à jour avec le nouveau pourcentage de réglage saisonnier. Diminuez le paramètre d'ajustement de l'arrosage jusqu'à l'affichage du pourcentage de réglage saisonnier désiré. Si vous réduisez l'échelle d'ajustement de l'arrosage à 1 (minimum) et que vous avez besoin de diminuer encore le réglage saisonnier, sélectionnez la région supérieure (passez de la région 2 à la région 3, par exemple).

Temps de fonctionnement des stations: Il importe de comprendre que le système Solar Sync offre un réglage saisonnier global au programmateur. En d'autres termes, tous les temps de fonctionnement des stations seront modifiés en fonction du pourcentage de réglage saisonnier indiqué. Lors de la programmation du programmateur, les temps de fonctionnement saisis doivent représenter le programme d'arrosage de la période de pointe. Si le système Solar Sync est paramétré sur la valeur de réglage saisonnier appropriée, mais que le temps de fonctionnement d'une station particulière est trop long ou trop court, réglez le temps de fonctionnement des stations dans le programme du programmateur.

#### **Fonctionnalité de délai Solar Sync pour X-CORE**®

La fonctionnalité de délai n'est accessible qu'après l'installation de Solar Sync. La fonctionnalité de délai Solar Sync vous permet de différer jusqu'à 99 jours des changements de réglage saisonnier effectués par la sonde Solar Sync.

Lorsque le délai Solar Sync est en mode actif, Solar Sync continue de collecter et d'enregistrer les données.

#### **Fonctionnement :**

Pour accéder au paramètre de délai Solar Sync :

- 1. Positionnez le sélecteur sur MARCHE, maintenez enfoncé le bouton  $\blacksquare$ , tournez le sélecteur jusqu'à la position Solar Sync, puis relâchez le bouton  $\blacksquare$ . L'écran affiche : **d:XX** (où d indique les jours et **XX** le nombre de jours différés).
- 2. Appuyez sur le bouton  $\square$  ou  $\square$  pour augmenter/diminuer le nombre de jours du délai. Une fois que le nombre de jours voulu s'affiche, repositionnez le sélecteur sur MARCHE pour activer le délai.

Pour modifier le paramètre actuel des jours de délai :

- 1. Ouvrez le menu du délai Solar Sync en appuyant sur le bouton  $\square$ et en tournant le sélecteur jusqu'à Paramètres Solar Sync, puis relâchez le bouton El
- 2. Utilisez la touche + ou pour modifier le nombre de jours jusqu'à ce que s'affiche le nombre voulu de jours pour le délai. (Le fait de paramétrer les jours sur 00 désactive le délai Solar Sync.)
- 3. Repositionnez le sélecteur sur **MARCHE** pour que les changements prennent effet.

Tant que le délai Solar Sync sera actif, la sonde Solar Sync continuera de collecter des informations météorologiques et de calculer la valeur du réglage saisonnier. Le réglage saisonnier mis à jour s'appliquera une fois que les jours du délai Solar Sync auront atteint 00.

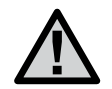

Remarque**:** Le nombre de jours restants ne s'affiche pas sur l'écran MARCHE. Pour vérifier que la fonctionnalité de délai est active, ouvrez le menu du délai Solar Sync et vérifiez que les jours sont affichés. Si un ou plusieurs jours s'affichent, le délai Solar Sync est actif ; si 00 s'affiche, alors le délai Solar Sync n'est pas actif.

#### **Connexion à une télécommande Hunter (non incluse)**

Le porgrammateur X-Core est désormais compatible avec les télécommandes Hunter (non incluses). Le faisceau de câblage SmartPort (inclus avec toutes les télécommandes Hunter) permet d'actionner rapidement et facilement tous les contrôles Hunter. Les télécommandes Hunter permettent d'utiliser le système sans avoir à faire l'aller-retour jusqu'au programmateur.

#### **Pour installer le connecteur SmartPort**

- 1. Installez un "té" à filetage femelle de 1/2" dans le conduit de câblage (non inclus) environ 12 pouces sous le X-Core.
- 2. Passez les câbles rouge, blanc et bleu du câblage par la base du té et dans le compartiment de câblage, comme illustré.

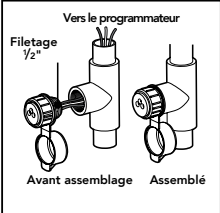

en remplacement du connecteur SmartPort.

- 3. Vissez le bâti du faisceau SmartPort sur le té comme indiqué.
- 4. Connectez les câbles SmartPort rouge, blanc et bleu sur les bornes du porgrammateur comme indiqué ci-dessous :
	- Câble rouge sur le côté gauche de la borne « 24 V c.a. »
	- Câble blanc sur le côté droit de la borne « 24 V c.a. »
	- Câble bleu sur la borne « REM »

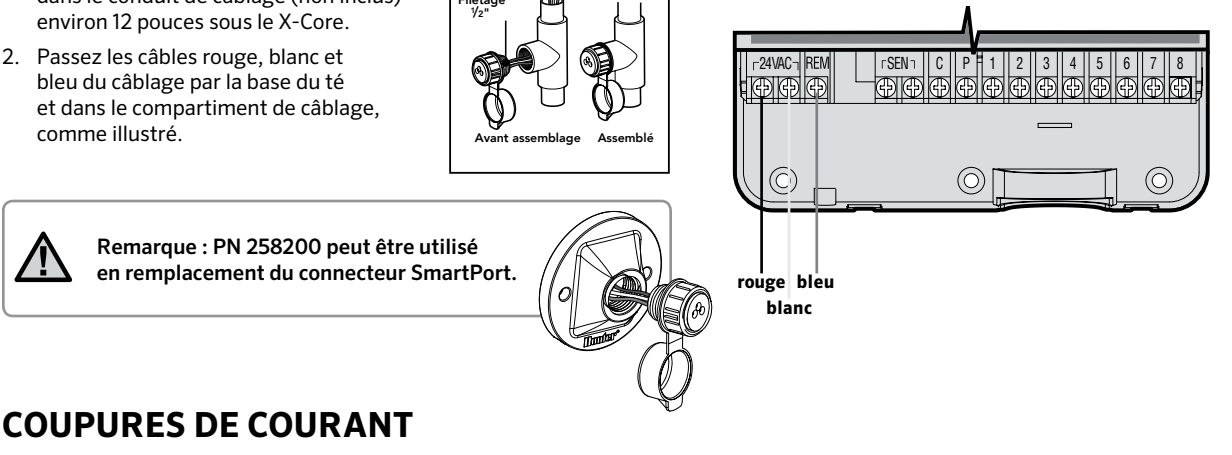

Compte tenu des risques de coupure de courant, le programmateur possède une mémoire non volatile. Les informations programmées ne sont jamais perdues. En l'absence d'alimentation, le programmateur conserve le jour et l'heure pendant un mois. Les programmes normaux reprennent dès que l'alimentation est rétablie.

Lorsque le programmateur n'est pas en fonctionnement, l'affichage du programmateur X-Core indique l'heure et le jour. L'affichage se modifie en tournant le sélecteur central pour accéder à une fonction précise de programmation. Lors de la programmation, utiliser les touches  $\square$  ou  $\square$  pour modifier l'affichage clignotant. Pour modifier les informations qui ne clignotent pas, appuyer sur les touches **∢ou →** jusqu'à ce que le champ souhaité clignote.

Pour chacun des trois programmes A, B et C on peut créer 4 départs d'arrosage par jour. Ceci permet de répondre à tous les besoins d'arrosage différents.

#### **Réglage du jour et de l'heure**

- 1. Tourner le sélecteur sur la position RÉGLAGE HEURE/JOUR.
- 2. L'année clignote. Appuyer sur les touches  $\blacksquare$  ou  $\blacksquare$  pour modifier et enregistrer l'année courante. Appuyer ensuite sur la touche pour le réglage du mois.
- 3. Le mois et le jour s'affichent. Le mois clignote et l'icône [1-12] est affichée. Utiliser les touches  $\blacksquare$  ou  $\blacksquare$  pour modifier et enregistrer le mois courant. Appuyer sur la touche pour régler le jour.
- 4. Le jour clignote et l'icône  $\left[\frac{1}{2}3\right]$  est affichée. Utiliser les touches ou **pour modifier et enregistrer le jour courant. Appuyer sur la** touche pour régler l'heure.
- 5. L'heure est affichée. Utiliser les touches **Election** pour choisir le mode 24H. Appuyer sur la touche pour régler l'heure. L'heure clignote. Utiliser les touches  $\square$  ou  $\square$  our modifier et enregistrer l'heure affichée. Appuyer sur la touche pour passer au réglage des minutes. Les minutes clignotent. Utiliser les touches **ou pour régler les minutes**. Maintenant la date, le jour et l'heure sont réglés.

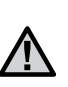

**Normal** 

Ē

Remarque : Pendant la programmation le symbole ou icône clignotant est l'élément à programmer. Par exemple, si l'heure clignote lorsque vous réglez le jour et l'heure, vous pouvez modifier ou programmer l'heure. Dans cette notice, les symboles clignotants apparaissent en GRIS.

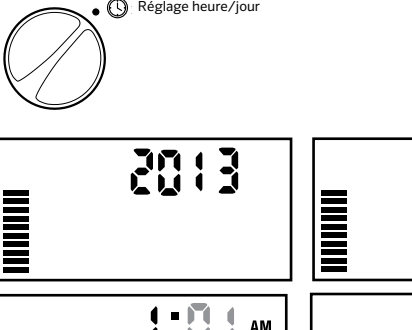

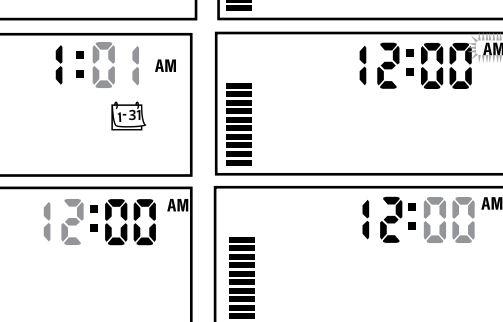

 $\sqrt{12}$ 

 $\mathbf{1}$ 

#### **Réglage des départs de cycle**

- 1. Tourner le bouton sur la position RÉGLAGE DÉPARTS CYCLE.
- 2. Le programme A est le premier accessible. Vous pouvez également sélectionner le programme B ou C en appuyant sur la touche .

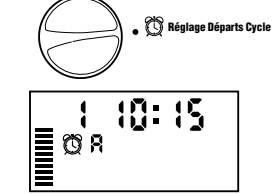

- 3. Modifier les heures de départs de cycle par incréments de 15 minutes en utilisant les touches  $\square$  ou  $\square$ .
- 4. Pour ajouter un autre départ dans le même programme, utiliser la touche  $\triangleright$  ou appuyer sur la touche  $\omega$  pour passer au programme suivant.

Remarque : Un seul départ déclenchera

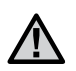

séquentiellement l'arrosage de toutes les stations affectées à ce programme. Cette fonction automatique évite d'avoir à programmer l'heure de départ de chaque station. Des départs de cycles multiples d'un programme peuvent être utilisés pour des cycles d'arrosage distincts le matin, l'après-midi ou le soir. Les départs de cycles peuvent être programmés dans n'importe quel ordre. Le programmateur X-Core les classera automatiquement.

#### **Suppression d'un départ de cycle programmé**

Mettre le sélecteur sur la position RÉGLAGES DÉPARTS CYCLE, et appuyer sur les touches **D**ou **D**iusqu'à l'heure 12:00 s'affiche. Ensuite, appuyer une fois sur la touche  $\blacksquare$  pour que le mot **Arrêt** s'affiche. Appuyez sur la flèche droite pour supprimer une deuxième heure de démarrage.

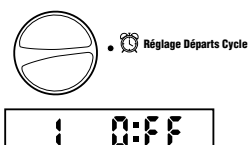

**MUNICE**  $O<sub>0</sub>$ 

## **Réglage des temps d'arrosage**

- 1. Mettre le sélecteur sur la position RÉGLAGE TEMPS D'ARROSAGE.
- 2. L'écran indique le dernier programme sélectionné (A, B ou C), le numéro de la station sélectionnée, l'icône du temps d'arrosage  $\overline{\mathbb{R}}$ . La station correspondante clignote. Utiliser la touche **c**opour passer à un autre programme.

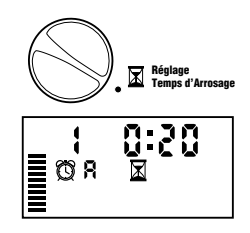

- 3. Utiliser les touches  $\blacksquare$  ou  $\blacksquare$  pour modifier le temps d'arrosage de la station affichée à l'écran. Vous pouvez régler le temps d'arrosage de 1 minute à 4 heures.
- 4. Appuyer sur la touche pour passer à la station suivante.

### **Réglage des jours d'arrosage**

- 1. Mettre le sélecteur sur la position RÉGLAGE JOURS D'ARROSAGE.
- 2. L'écran indique le dernier programme sélectionné (A, B ou C). Vous pouvez passer à un autre programme en appuyant sur la touche ...

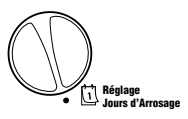

3. Le programmateur affiche les sept jours de la semaine en anglais : MO, TU, WE, TH, FR, SA, SU ( $MO =$  lundi, TU = mardi, WE = mercredi, TH = jeudi, FR = vendredi, SA = samedi, SU **= dimanche)** avec une icône  $\bullet$  ou  $\circledA$  au dessus du jour de la semaine. L'icône  $\blacklozenge$  représentera un jour avec arrosage et l'icône un jour sans arrosage.

#### **Sélection des jours spécifiques de la semaine pour arroser**

1. Le symbole étant placé sur un jour spécifique (le curseur démarre toujours à MO), appuyer sur la touche

**El** pour activer un jour particulier de la semaine. Appuyer sur la touche **pour annuler l'arrosage ce jour-là. Après pression sur** une touche, le curseur passe automatiquement au jour suivant.

2. Répéter l'étape 1 jusqu'à ce que tous les jours de votre choix aient été sélectionnés. Les jours sélectionnés sont indiqués par l'icône  $\bullet$ . La dernière icône  $\bullet$  correspond au dernier jour d'arrosage du programme.

#### **Sélection des jours pairs ou impairs pour arroser**

Cette fonction permet l'arrosage certains jours de la semaine (par ex., jours impairs : 1er, 3ème, 5ème, etc. Ou jours pairs : 2ème, 4ème, 6ème, etc.).

1. Appuyez sur la flèche droite jusqu'à ce que le curseur soit sur SU (dimanche).

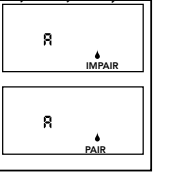

EN<br>EN LIGHT AND ALL AND AND THE PRESENCE OF A LIGHT AND THE SA SUI

- 2. Appuyez encore une fois sur la flèche droite pour qu'apparaisse impair avec l'icône en forme de goutte de pluie. Si vous voulez arroser les jours impairs, repositionnez le sélecteur sur Marche.
- 3. Si vous souhaitez arroser les jours pairs, appuyez une fois sur le bouton  $\blacksquare$ . L'icône  $\blacktriangle$  et PAIR s'affichent. Vous pouvez basculer entre **IMPAIR** et **PAIR** en appuyant sur les boutons  $\blacksquare$ .
- 4. Remettre le sélecteur sur la position Marche.

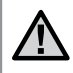

Remarque : L'arrosage sera suspendu tous les 31 du mois et le 29 Février si l'arrosage par jour impair est programmé.

#### **Sélection des intervalles entre arrosages**

Avec cette option, vous pouvez sélectionner un intervalle entre arrosages de 1 à 31 jours.

1. Le curseur étant placé sur le mot PAIR, appuyer une fois sur la touche  $\blacktriangleright$ . L'icône  $\left[\overline{u} \cdot \overline{u}\right]$  apparaît et le chiffre 1 clignote à l'écran. L'intervalle entre arrosages apparaît alors à l'écran.

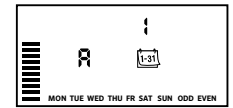

2. Utiliser les touches  $\square$  ou  $\square$  pour régler le nombre de jours séparant chaque jour d'arrosage (de 1 à 31). Ceci est l'intervalle entre arrosage.

Le programmateur lancera l'arrosage selon le programme sélectionné au prochain départ de cycle et l'arrosage se fera suivant l'intervalle programmé.

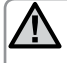

Remarque : Pour quitter le mode Intervalle (si vous ne le voulez pas), appuyez sur la flèche gauche jusqu'à ce que s'affiche à nouveau  $\frac{1}{MPAIR}$  | | | I'écran des jours de la semaine.

#### **Réglage des jours sans arrosage**

X-Core vous permet de programmer un ou plusieurs jours sans arrosage. Cette fonction est utile pour désactiver l'arrosage un jour spécifique. Par exemple, si vous tondez toujours la pelouse le samedi, vous désignerez samedi comme Jour sans arrosage afin que la pelouse ne soit pas mouillée ce jour là.

- 1. Mettre le sélecteur sur la position RÉGLAGE JOURS D'ARROSAGE.
- 2. Entrer un intervalle d'arrosage en suivant les instructions de la page 20.
- 3. Appuyer sur la touche pour trouver les mots JOURS SANS ARROSAGE. Le mot MO (pour lundi) clignote.

- 4. Utiliser la touche pour avancer le curseur sur le jour de la semaine que vous souhaitez régler comme JOUR SANS **ARROSAGE**
- 5. Appuyer sur la touche **pour enregistrer ce jour comme un jour** sans arrosage. L'icône  $\emptyset$  s'allume au dessus de ce jour.
- 6. Répéter les étapes 4 et 5 pour enregistrer d'autres jours sans arrosage.

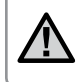

Remarque : Vous pouvez également programmer des jours pairs ou impairs sans arrosage avec la fonction intervalle d'arrosage.

### **Arrosage automatique**

Après avoir programmé le X-Core, remettre le sélecteur en position MARCHE pour autoriser le fonctionnement automatique.

### **Arrêt du système**

Mettre le sélecteur sur ARRÊT. Toutes les vannes ouvertes se ferment dans un délai de deux secondes. Tous les programmes sont suspendus et l'arrosage arrêté. Pour remettre le programmateur en mode automatique, il suffit de tourner le sélecteur sur la position **MARCHE.** 

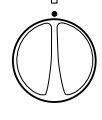

Arrêt (P)

Marche

#### **Suspension de l'arrosage**

Cette fonction permet à l'utilisateur de suspendre tous les programmes d'arrosage pour une période déterminée de 1 à 7 jours. A la fin de la période de suspension d'arrosage, le programmateur reprend le cycle d'opération automatique normal.

1. Tourner le sélecteur sur la position ARRÊT. L'écran indique le mot OFF (Arrêt).

- 2. Appuyer sur  $\Box$  pour choisir le nombre de jours de la suspension de l'arrosage (de 1 à 7). Arrêt (P)
- 3. Remettre le sélecteur sur la position MARCHE. Le mot OFF (Arrêt), un chiffre et les icônes (1) et [1-31] s'affichent.

Les jours restants sans arrosage vont diminuer chaque soir à minuit. Quand le système arrive à zéro, l'affichage indique l'heure courante et l'arrosage normal recommence comme prévu.

#### **Réglage saisonnier**

Le réglage saisonnier est utilisé pour modifier globalement les temps d'arrosage sans reprogrammer. Pour utiliser cette fonction :

- 1. Mettre le sélecteur sur la position RÉGLAGE SAISONNIER.
- 2. Un chiffre clignote suivi d'un pourcentage (%) et une échelle de

barres visibles en permanence. Utiliser les touches  $\blacksquare$  et  $\blacksquare$  pour régler le pourcentage souhaité de réglage saisonnier. Chaque barre sur le graphique représente 10%. Cette fonction permet de régler les durées d'arrosage globalement de 10% à 150% de la valeur pré-programmée.

Pour visualiser les nouveaux temps d'arrosage, tourner le sélecteur sur

#### RÉGLAGE TEMPS D'ARROSAGE.

Les nouveaux temps d'arrosage correspondants au réglage saisonnier s'affichent.

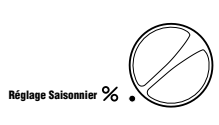

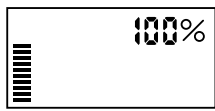

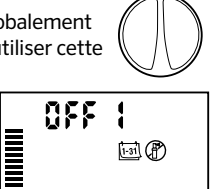

 $\overline{[131]}$ 

**OFF** 

<u>I</u>

Marche

画册

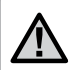

Remarque : La programmation initiale doit toujours s'effectuer dans la position 100%.

Lorsque vous utilisez un capteur météo « Clik » de Hunter, la valeur de réglage saisonnier peut être définie comme indiqué ci-dessus.

Si vous utilisez un capteur Solar Sync ET, la valeur de réglage saisonnier est mise à jour quotidiennement de façon automatique selon les informations météorologiques transmises par le capteur Solar Sync. Cette valeur peut être modifiée manuellement en appuyant sur la touche **D** ou **D**. **Cependant, il est important de** *comprendre que la valeur d'ajustement manuel saisonnier sera remplacée à minuit par la nouvelle valeur mise à jour par le capteur Solar Sync.*

Le capteur Solar Sync ET suit l'évolution du temps, détermine la valeur de réglage saisonnier optimale et met à jour le contrôleur de façon quotidienne.

#### **Lancement manuel d'une seule station**  $\frac{100}{3}$

- 1. Mettre le sélecteur sur la position MARCHE MANUELLE UNE STATION.
- 2. La durée d'arrosage de la station clignote. Utiliser la touche pour choisir la station désirée. Pour sélectionner la durée d'arrosage d'une station, utiliser les touches  $\blacksquare$  et  $\blacksquare$ .
- 3. Mettre le sélecteur sur la position MARCHE, en tournant dans le sens des aiguilles d'une montre. Seule la station désignée arrose. Le programmateur Marche Manuelle – Une Station

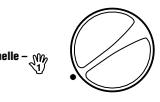

repasse ensuite en mode automatique sans que le programme préalablement sélectionné ne soit modifié.

#### **Touche unique démarrage manuel**

Vous pouvez également activer toutes les stations d'arrosage sans utiliser le sélecteur.

- 1. Maintenir la touche benfoncée pendant 2 secondes.
- 2. Cette fonction passe automatiquement sur le programme A. Vous pouvez sélectionner le programme B ou C en appuyant sur la touche **.**
- 3. Le numéro de la station clignote. Appuyer sur la touche pour faire défiler les stations. Utiliser les touches **El et El pour régler** la durée d'arrosage de chaque station. Si vous n'utilisez pas les touches pendant quelques secondes pendant les étapes 2 ou 3, le programmateur démarre l'arrosage automatiquement.
- 4. Appuyer sur la touche pour choisir la station par laquelle vous souhaitez commencer. Au bout de 2 secondes, le programme démarre. Vous pouvez utiliser à tout moment durant le cycle manuel les touches  $\triangleleft$  ou  $\triangleright$  pour naviguer manuellement d'une station à l'autre.

## FONCTIONS AVANCÉES

#### **Désactivation d'une sonde météorologique programmable**

Le programmateur X-Core permet à l'utilisateur de paramétrer le programmateur de sorte que la sonde ne désactive l'arrosage que sur les stations désirées. Par exemple, les jardins intérieurs peuvent être couverts et nécessiter un arrosage même en cas de pluie. Pour programmer l'annulation de la sonde :

- 1. Mettre le sélecteur sur la position **MARCHE**.
- 2. Maintenir appuyée la touche **en** enfoncée tout en tournant le sélecteur sur RÉGLAGE DÉPART CYCLES.
- 3. Relâcher la touche  $\blacksquare$ . L'écran affiche le numéro de station, le mot ON (Activé) et l'icône <sup>e</sup> clignote.
- 4. Appuyer sur les touches  $\Box$  ou  $\Box$  pour activer ou désactiver la sonde pour la station affichée.

 Le mot affiché ON signifie que la sonde est activée et que l'arrosage sera interrompu en cas de nécessité.

 Le mot affiché OFF signifie que la sonde est désactivée pour la station sélectionnée et que l'arrosage sera autorisé, même en cas d'intempérie.

5. Utiliser les touches  $\triangleleft$  ou  $\triangleright$  pour passer à la station suivante et programmer une autre annulation par sonde.

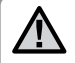

Remarque: Par défaut, le programmateur désactive l'arrosage pour toutes les stations en cas de pluie.

Lorsque le programmateur X-Core reçoit un signal de la sonde pour désactiver l'arrosage, l'écran indique les stations qui ont été programmées pour passer outre la sonde. Une station qui fonctionne en mode annulation de la sonde affiche les icônes  $et$ <sup> $\uparrow$ </sup> qui clignotent alternativement.

#### **Programme test de toutes les stations**

Le programmateur X-Core offre à l'utilisateur une méthode simplifiée pour lancer un programme test. Cette fonction fait fonctionner chaque station dans l'ordre numérique croissant.

- 1. Avec le sélecteur en position MARCHE, maintenez enfoncé le bouton . Le numéro de la station s'affiche et le temps clignote pendant deux secondes.
- 2. Utiliser les touches  $\blacksquare$  ou  $\blacksquare$  pour régler la durée de fonctionnement de 1 à 15 minutes. Ce réglage n'a besoin d'être saisi qu'une seule fois.
- 3. Après une pause de 2 secondes, le programme test démarre.

#### **Diagnostic Quick Check de Hunter**

Cette fonction permet de diagnostiquer rapidement les problèmes électriques éventuels de votre installation. Au lieu de vérifier chaque circuit de câblage sur le terrain, vous pouvez utiliser cette procédure de vérification de circuit Quick Check.

#### Pour lancer ce test :

- 1. Appuyer simultanément sur les touches  $\langle , \rangle$ ,  $\Box$ , et  $\Box$ . En mode veille, l'écran affiche tous ces éléments.
- 2. Appuyer une fois sur la touche  $\square$  pour commencer la procédure Quick Check. Après quelques secondes, le programmateur vérifie toutes les stations pour des éventuels problèmes électriques. Lorsqu'un court-circuit est détecté, le symbole ERR, précédé du numéro de la station concernée, clignote momentanément sur l'écran. Lorsque la procédure Quick Check a terminé de tester tous les circuits, le programmateur reprend le mode d'arrosage automatique normal.

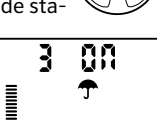

Marche

**Sonde Activée**

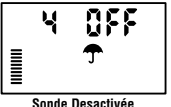

## FONCTIONS AVANCÉES

#### **Mémoire de programme Easy RetrieveTM (facile à récupérer)**

Le programmateur X-Core peut sauvegarder votre programme d'arrosage d'origine d'installation dans la mémoire interne afin de le récupérer plus tard. Cette fonction réinitialise le X-Core au programme d'arrosage initial.

#### Pour sauvegarder le programme dans la mémoire.

- 1. Avec le sélecteur en position MARCHE, appuyer et maintenir les touches  $\blacksquare$  et  $\clubsuit$  enfoncées pendant 5 secondes. Trois traits se déplacent de la gauche vers la droite de l'écran pour indiquer que la sauvegarde du programme est en cours.
- 2. Relâcher les touches  $\blacksquare$  et  $\blacksquare$ .

#### Pour récupérer un programme préalablement sauvegardé en mémoire.

- 1. Avec le sélecteur en position MARCHE, appuyer et maintenir les touches **et @** enfoncées pendant 5 secondes. Trois traits se déplacent de la gauche vers la droite de l'écran pour indiquer que la sauvegarde du programme est en cours.
- 2. Relâcher les touches  $\blacksquare$  et  $\blacksquare$

#### **Délai programmable entre stations**

Cette fonction permet d'insérer un délai entre l'arrêt d'une station et le démarrage de la suivante.

- 1. Commencer avec le sélecteur sur la position MARCHE.
- 2. Appuyer et maintenir la touche **en** enfoncée tout en tournant le sélecteur sur la position RÉGLAGE TEMPS D'ARROSAGE.
- 3. Relâcher la touche **.** L'affichage fait clignoter un délai, en secondes, pour toutes les stations.
- 4. Appuyez sur le bouton  $\square$  ou  $\square$  pour augmenter ou réduire le délai entre 0 secondes et 4 heures.
- 5. Remettre le sélecteur sur la position MARCHE.

#### **Effacer la mémoire du programmateur/ Remise à zéro du programmateur**

Si vous voulez complètement réinitialiser la mémoire du programmateur X-Core, effacer tous les programmes et informations que vous avez enregistrés :

- 1. Maintenez enfoncé le bouton ...
- 2. Tout en maintenant enfoncé le bouton  $\mathbf{Q}$ , appuyez sur le bouton situé sur la droite du programmateur et relâchez-le.
- 3. Gardez enfoncé le bouton il jusqu'à ce que l'heure 12:00 am s'affiche (cela prend environ 8 secondes).

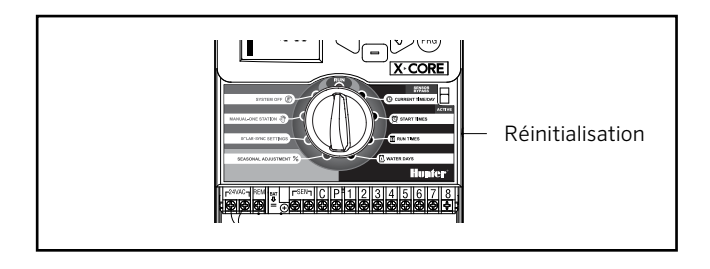

#### **Fonctionnalité de délai Clik**

Cette fonctionnalité permet à l'utilisateur de différer des arrosages programmés pendant une durée donnée (entre 1 et 7 jours) APRÈS la fin d'un événement Clik. À la fin du délai Clik programmé, le programmateur reprend un arrosage automatique normal.

- 1. Positionnez le sélecteur sur **MARCHE**
- 2. Maintenez enfoncé le bouton **El** pendant 3 secondes, puis positionnez le sélecteur sur **ARRÊT**
- 3. Relâchez le bouton  $\blacksquare$  L'écran affiche le délai Clik programmable.

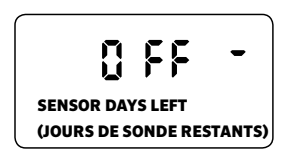

- 4. Appuyez sur le bouton **De** pour paramétrer la durée du délai Clik (entre 1 et 7 jours).
- 5. Repositionnez le sélecteur sur **MARCHE**. Le délai Clik est paramétré.

Après la fin d'un événement Clik (la sonde de pluie passe d'humide à sèche), la fonctionnalité de délai Clik s'active et l'écran affiche la durée du délai Clik. Le compte à rebours des jours commence 24 heures après le début du délai Clik.

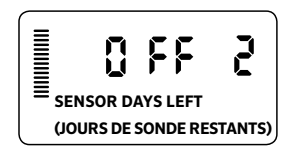

Il est possible d'annuler un délai Clik actif en positionnant le sélecteur sur **ARRÊT**, en attendant que ARRÊT arrête de clignoter, puis en repositionnant le sélecteur sur **MARCHE**.

Toutes les stations programmées pour contourner la sonde, ainsi que les programmes d'éclairage, fonctionneront pendant un événement de délai Clik.

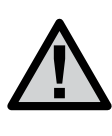

Remarque: Faites attention lorsque vous utilisez la fonctionnalité de délai Clik programmable avec les sondes Wind-Clik®, Freeze-Clik®, Soil-Clik de Hunter et les composants de gel des Solar Sync et Rain/Freeze Clik, car le délai Clik s'active APRÈS l'événement Clik détecté par ces appareils.

## FONCTIONS CACHÉES

#### **Personnalisation de programme**

Le X-Core est configuré par défaut avec 3 programmes indépendants (**A, B, C**) qui disposent de quatre heures de départ chacun pour répondre aux besoins des différents types de plantes. Le X-Core peut être personnalisé de manière à n'afficher qu'un programme et une heure de départ, masquant les programmes et heures de départ supplémentaires dont vous n'avez pas besoin, ce afin de simplifier la programmation.

- 1. Commencez avec le sélecteur en position **MARCHE**.
- 2. Maintenez enfoncé le bouton . Tournez le sélecteur jusqu'à la position **JOURS D'ARROSAGE**
- 3. Relâchez le bouton .
- 4. Utilisez les boutons + et pour changer de mode de programmation.

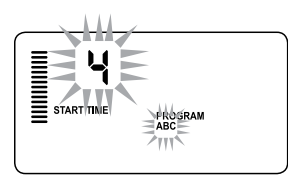

Mode normal (3 programmes / 4 heures de départ)

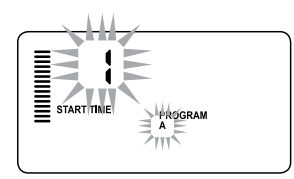

Mode limité (1 programme / 1 heure de départ)

#### **Arrosage et réessuyage**

La fonction d'arrosage et de réessuyage permet de diviser le temps d'arrosage d'une station en temps d'arrosage plus courts et plus pratiques. Cette fonction est utile lors de l'arrosage de sols pentus et imperméables, car l'eau est automatiquement distribuée plus lentement pour empêcher tout ruissellement. Entrez la durée d'arrosage en tant que fraction du temps d'arrosage de la station et la durée de ré-essuyage, en tant que nombre minimum de minutes requises avant le prochain arrosage. Pour déterminer le nombre total de cycles, divisez la durée d'arrosage totale programmée de la station par la durée du cycle.

#### **Accéder au menu Arrosage et réessuyage**:

Pour accéder à la fonctionnalité d'arrosage et réessuyage, positionnez le sélecteur sur **MARCHE** et maintenez enfoncé le bouton **D** pendant 3 secondes. Tout en maintenant enfoncé le bouton , positionnez le sélecteur sur **RÉGLAGE TEMPS D'ARROSAGE**, puis relâchez le bouton.

#### **Réglage de la durée d'arrosage :**

La station 1 s'affiche en premier. Pour accéder à d'autres stations, appuyez sur le bouton  $\triangleleft$  ou  $\blacktriangleright$ .

Une fois que la station voulue s'affiche, utilisez le bouton  $\square$  ou  $\square$ pour augmenter ou diminuer la durée du cycle. L'utilisateur peut régler la durée entre 1 minute et 4 heures par incréments d'une minute, ou choisir **OFF** (arrêt) s'il ne souhaite pas de cycle.

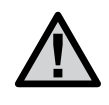

Remarque **:** Seules les minutes sont affichées pour moins d'une heure (par exemple : 36). Au-delà d'une heure, l'écran change et inclut les heures (par exemple : 1:13 et 4:00). Si le temps d'arrosage d'une station est égal ou inférieur au temps de cycle, aucun cycle ne s'applique.

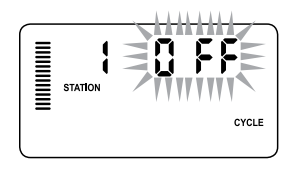

Exemple d'écran de cycle à la saisie

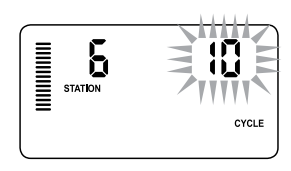

Exemple d'écran de cycle avec seulement les minutes

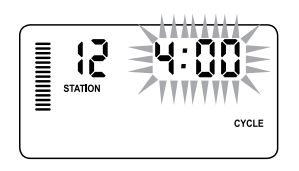

Exemple d'écran de réessuyage comprenant les heuress

## FONCTIONNALITÉS CACHÉES (SUITE)

#### **Accès au menu Réessuyage :**

Une fois que vous avez programmé les durées de cycle souhaitées pour chaque station, la durée du cycle devient accessible en appuyant sur le bouton

La station reste la même que celle précédemment affichée sous la durée du cycle (c'est-à-dire que si la station 2 s'affiche dans le menu Cycle, la station 2 s'affichera lorsque vous appuierez sur le bouton  $\mathbf{a}$ ).

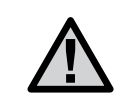

Remarque**:** Le menu Réessuyage n'est pas accessible si aucune durée de cycle n'est programmée.

#### **Réglage de la durée de réessuyage :**

Pour accéder à d'autres stations, appuyez sur les boutons  $\blacktriangleleft$  ou  $\blacktriangleright$ .

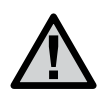

Remarque**:** Lors du changement de station, l'écran revient au temps d'arrosage si une station n'a pas de temps d'arrosage. Passez à la station suivante possédant une durée de cycle et appuyez sur le bouton @ pour revenir en arrière.

Une fois que la station voulue s'affiche, utilisez le bouton  $\blacksquare$  ou **pour augmenter ou diminuer la durée de réessuyage.** Vous pouvez régler le temps de réessuyage entre 1 minute et 4 heures par incréments d'une minute.

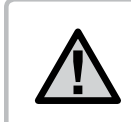

Remarque**:** Seules les minutes sont affichées pour moins d'une heure (par exemple : 36). Au-delà d'une heure, l'écran change et inclut les heures (par exemple : 1:13 et 4:00)

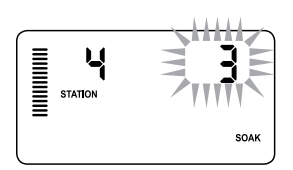

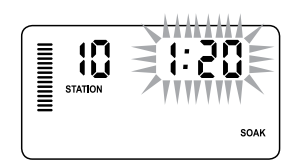

Exemple d'écran de réessuyage avec seulement les minutes

#### **Problèmes d'arrosage et de réessuyage :**

La station 1 nécessite 20 minutes d'arrosage mais, au bout de 5 minutes, un ruissellement se produit. Toutefois, après 10 minutes, toute l'eau est absorbée.

La solution consisterait à programmer une durée d'arrosage de 20 minutes pour la station, une durée de cycle de 5 minutes et une durée de réessuyage de 10 minutes.

La durée de réessuyage est un minimum. La durée de réessuyage peut être plus longue en fonction des durées d'arrosage restantes.

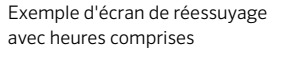

 $\begin{array}{c}\n\hline\n\vdots \\
\hline\n\vdots \\
\hline\n\end{array}$ 出 **RUN TIME** PROGRAM

Cycle de fonctionnement station 10

## GUIDE DE DÉPANNAGE

the control of the control of the control of

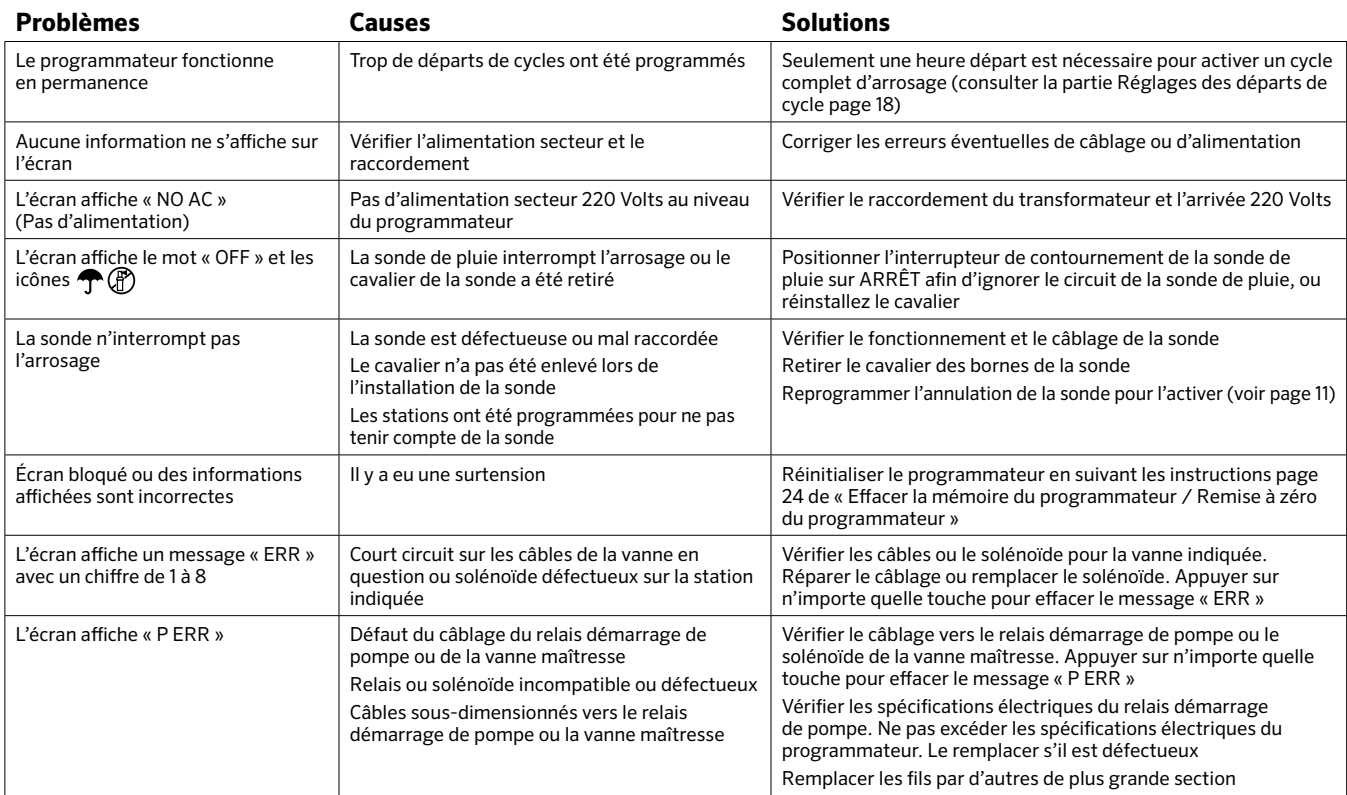

## GUIDE DE DÉPANNAGE

the control of the control of the

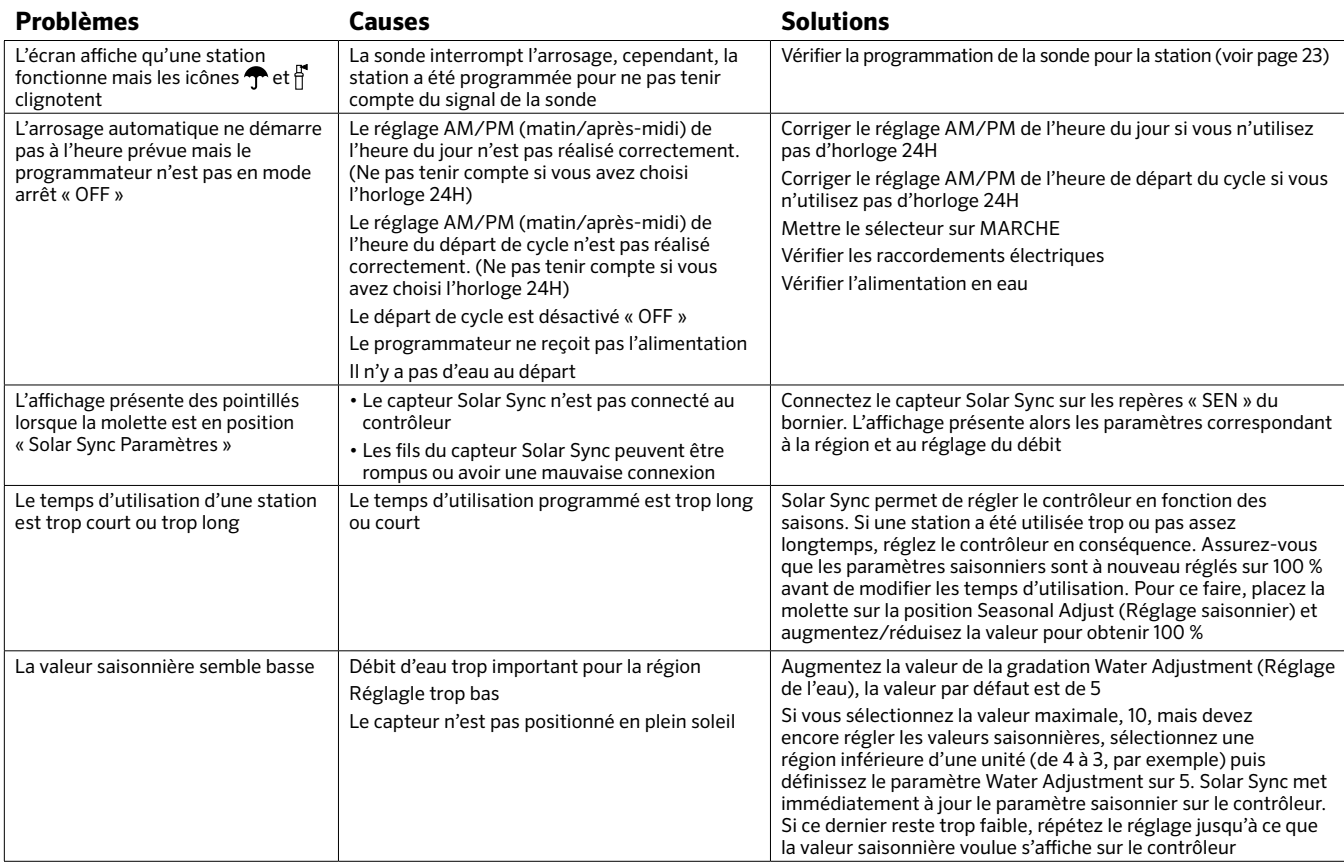

## GUIDE DE DÉPANNAGE

the control of the control of the control of

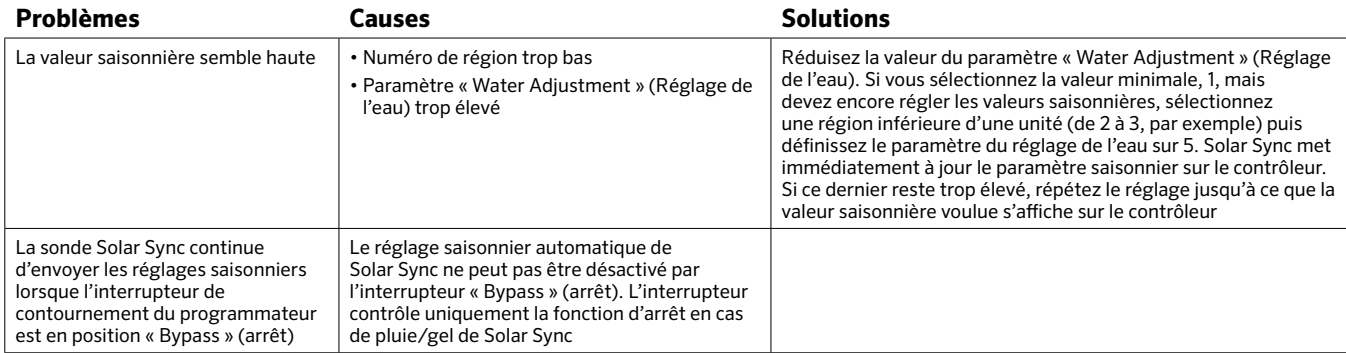

#### **Caractéristiques Techniques**

- Temps d'arrosage de station : 1 minute à 4 heures par incréments de 1 minute
- 3 programmes d'arrosage indépendants
- Départs de cycle : 4 par jour et par programme, et jusqu'à 12 départs quotidiens
- Jours d'arrosage : calendrier de 365 jours, arrosage par intervalle, arrosage jours pair/impair, ou par jour de la semaine
- Option horloge AM/PM (Matin, Après-midi) ou 24 heures
- Marche manuelle simple
- Désactivation de sonde par station programmable
- Arrêt d'arrosage programmable (de 1 à 7 jours)
- Réglage saisonnier manuel (de 10 % à 150 %)
- Réglage saisonnier automatique avec la sonde Solar Sync
- Interrupteur de contournement de la sonde
- XC-x00i modèle intérieur. XC-x00 modèle extérieur
- Altitude maxi 2000m de 0°C à 50°C

#### **Dimensions**

- 
- Largeur : 14,6 cm · Largeur : 17,8 cm
- 
- **Boîtier d'intérieur Boîtier d'extérieur**
	- Hauteur : 16,5 cm Hauteur : 22 cm
		-
	- Profondeur : 5 cm Profondeur : 9,5 cm

#### **Caractéristiques électriques**

- Entrée transformateur : 230/240 Volts, ± 10% 50/60Hz
- Sortie transformateur : 24 Volts, 1,0 A
- Sortie station : 0,56 A par station
- Sortie maximum : 0,90 A (y compris vanne maîtresse)
- Pile : pile de 3 Volts au lithium fournie pour programmation sans 220 Volts et conservation de l'heure. Reference de la pile : CR2032-3 volts (en cas de remplacement)
- Protection électronique contre les courts-circuits
- Mémoire non volatile pour sauvegarder les données du programme
- Conforme aux normes CE, UL, et C-Tick
- Le classement du modèle XC-x00 est IP24 pour le degré 4 de pollution
- Pour le nettoyage utiliser un linge humidifié avec du savon doux et de l'eau

#### **Légende des symboles**

 $\sim$  = Courant Alternatif

- $\hat{A}$  = Consulter la documentation
- $\mathbb{A}$  = Tensions dangereuses
- $\mathbb{D}$  = Terre

## CERTIFICAT DE CONFORMITÉ AUX DIRECTIVES ET NORMES D E LA COMMUNAUTE EUROPÉENNE

Hunter Industries déclare que le programmateur d'arrosage Modèle X-Core est conforme aux standards des directives et normes de la communauté européenne, de "compatibilité électromagnétique" 87/336/EEC et de "basse tension" 73/23/EEC.

\_\_\_\_\_\_\_\_\_\_\_\_\_\_\_\_\_\_\_\_\_\_\_\_\_\_\_\_\_\_\_\_\_\_

Ingénieur en chef de la conformité réglementaire

Cet appareil doit être strictement utilisé pour l'usage décrit dans ce manuel. Cet appareil doit être impérativement mis en service par un personnel formé et autorisé.

#### **Déclaration FCC**

Cet appareil a été testé et déclaré conforme aux limitations applicables à un appareil numérique de classe B, en vertu de l'article 15 des réglementations FCC. Ces limitations sont conçues pour fournir une protection raisonnable contre les interférences nocives dans un environnement résidentiel. Cet appareil génère, utilise et peut émettre des radiofréquences ; dans le cas d'une installation et d'une utilisation non conformes aux instructions, il peut provoquer des interférences nocives avec les communications radio. Cependant, il n'existe aucune garantie qu'aucune interférence ne se produira dans une installation particulière. Si cet appareil provoque des interférences nocives avec un récepteur radio ou un téléviseur, ce qui peut être détecté en mettant l'appareil sous et hors tension, l'utilisateur peut essayer d'éliminer les interférences en appliquant au moins l'une des procédures suivantes :

- Réorienter ou déplacer l'antenne de réception.
- Augmenter la distance entre l'appareil et le récepteur concerné.
- Brancher l'appareil dans une prise appartenant à un circuit différent de celui sur lequel est branché le récepteur concerné.

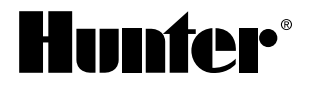

**Hunter Industries Incorporated** © 2018 Hunter Industries Incorporated 1940 Diamond Street • San Marcos, California 92078 USA LIT-397-FR G 8/18 www.hunterindustries.com